**O BOO** Ministero dell'Istruzione, dell'Università e della Ricerca

# **SMART GUIDE ISCRIZIONI** on line <sub>2019-20</sub>

ISCRIZIONI ON LINE **L'iter della domanda**

Direzione Generale per i contratti, gli acquisti e per i sistemi informativi e la statistica

## **SMART GUIDE**

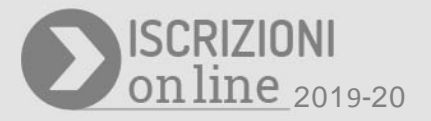

### **Come seguire lo stato della domanda d'iscrizione on-line**

Dopo l'inoltro della domanda alla scuola prescelta, è possibile seguire il suo corso dalla homepage di Iscrizioni on line nella sezione dedicata, **Visualizza Situazione Domande**.

Dopo il suo invio, la domanda d'iscrizione può assumere uno dei seguenti stati:

- "INOLTRATA" quando è recapitata alla prima scuola/CFP scelta che, dopo la chiusura delle iscrizioni, inizierà a valutarla insieme a tutte le domande pervenute;
- $\boxtimes$  "ACCETTATA", quando la domanda è accolta dalla scuola/CFP destinataria dell'iscrizione;
- "SMISTATA", quando in caso d'indisponibilità di posti o in assenza dei requisiti indicati nei criteri di accoglimento delle domande, viene inoltrata alla scuola/CFP indicata dal genitore come soluzione alternativa;
- "RESTITUITA ALLA FAMIGLIA" (**solo durante il periodo delle iscrizioni**), quando la scuola/CFP restituisce alla famiglia la domanda già inoltrata (o su richiesta della famiglia stessa o su iniziativa della scuola/CFP) per integrare alcune informazioni mancanti.

Durante il periodo di apertura del portale IOL per la presentazione della domanda, nei casi in cui la domanda si trovi nello stato RESTITUITA ALLA FAMIGLIA o nuovamente IN LAVORAZIONE a seguito di una restituzione della domanda, è presente la voce di menu **Cambia ordine di preferenza scuole/CFP** mediante la quale la famiglia può modificare l'ordine di preferenza delle scuole/CFP scelte al momento del precedente inoltro della domanda. Modificando l'ordine di preferenza, dopo aver integrato le informazioni eventualmente richieste dalla prima scuola scelta, è possibile inoltrare nuovamente la domanda alla scuola indicata come prima preferenza.

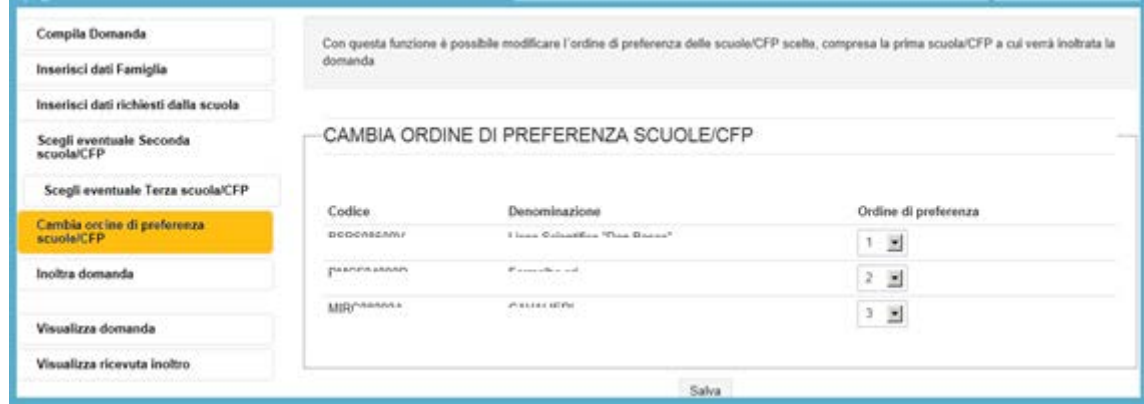

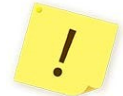

Una domanda restituita, dopo le modifiche, deve essere nuovamente inoltrata.

#### **ISCRIZIONI ON LINE**

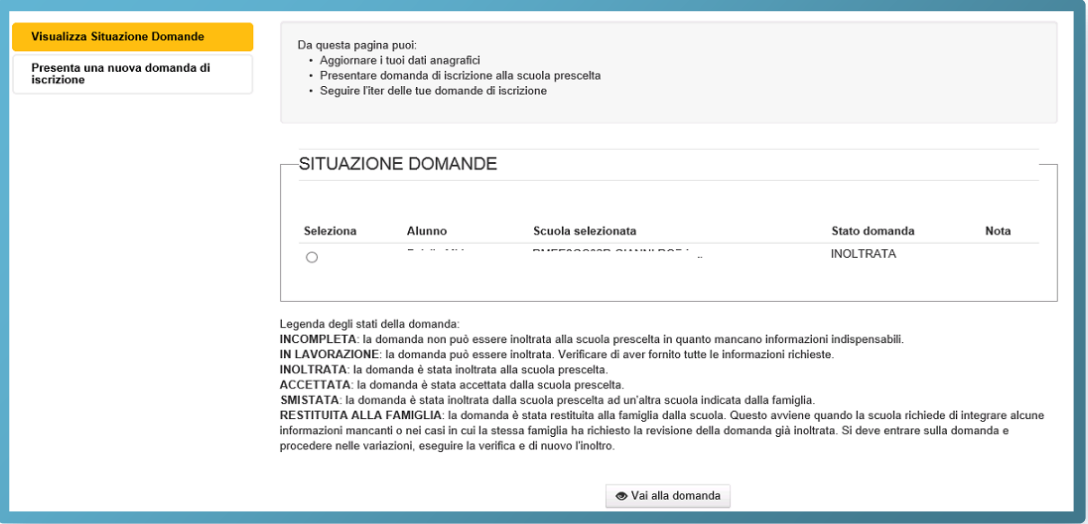

Ţ

Tutte le variazioni di stato della domanda saranno notificate via e-mail agli indirizzi forniti nella fase di registrazione. L'iter della domanda può essere seguito cliccando sulla voce "**Visualizza Situazione Domande**".

#### **Come uscire dall'applicazione**

Per uscire dall'applicazione, utilizzare il bottone **Esci**, in alto a destra, sotto la testata.

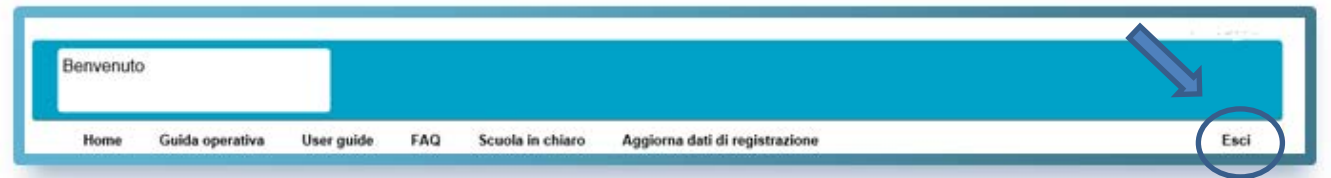

Si ricorda che, affinché la scuola possa prendere in carico la domanda, questa deve essere **"INOLTRATA".** In presenza di domande non ancora inoltrate compare un avviso che segnala che la procedura non è conclusa (non essendo stata inoltrata la domanda), ma è possibile confermare l'uscita, cliccando sul pulsante "Conferma uscita".

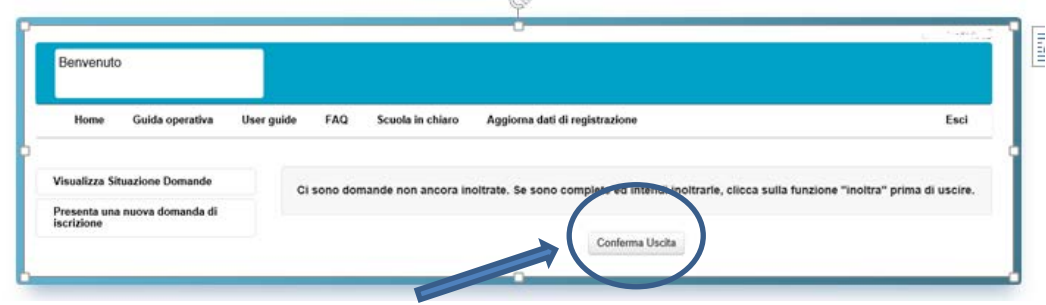